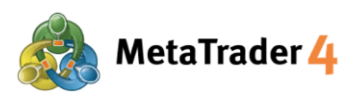

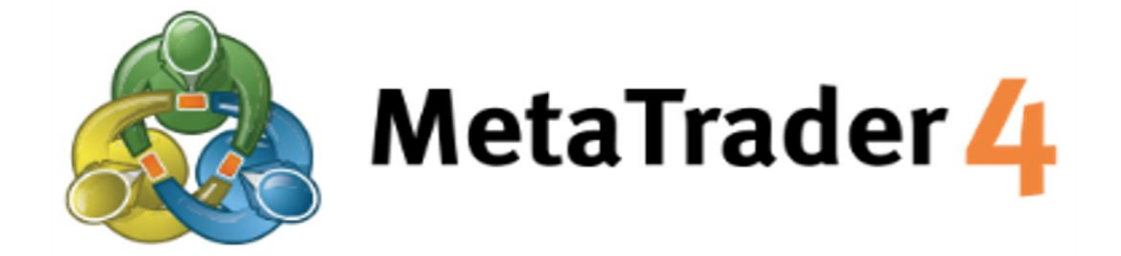

# **PLATFORM MANUAL FOR ANDROID USER**

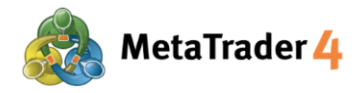

## **Table of Contents**

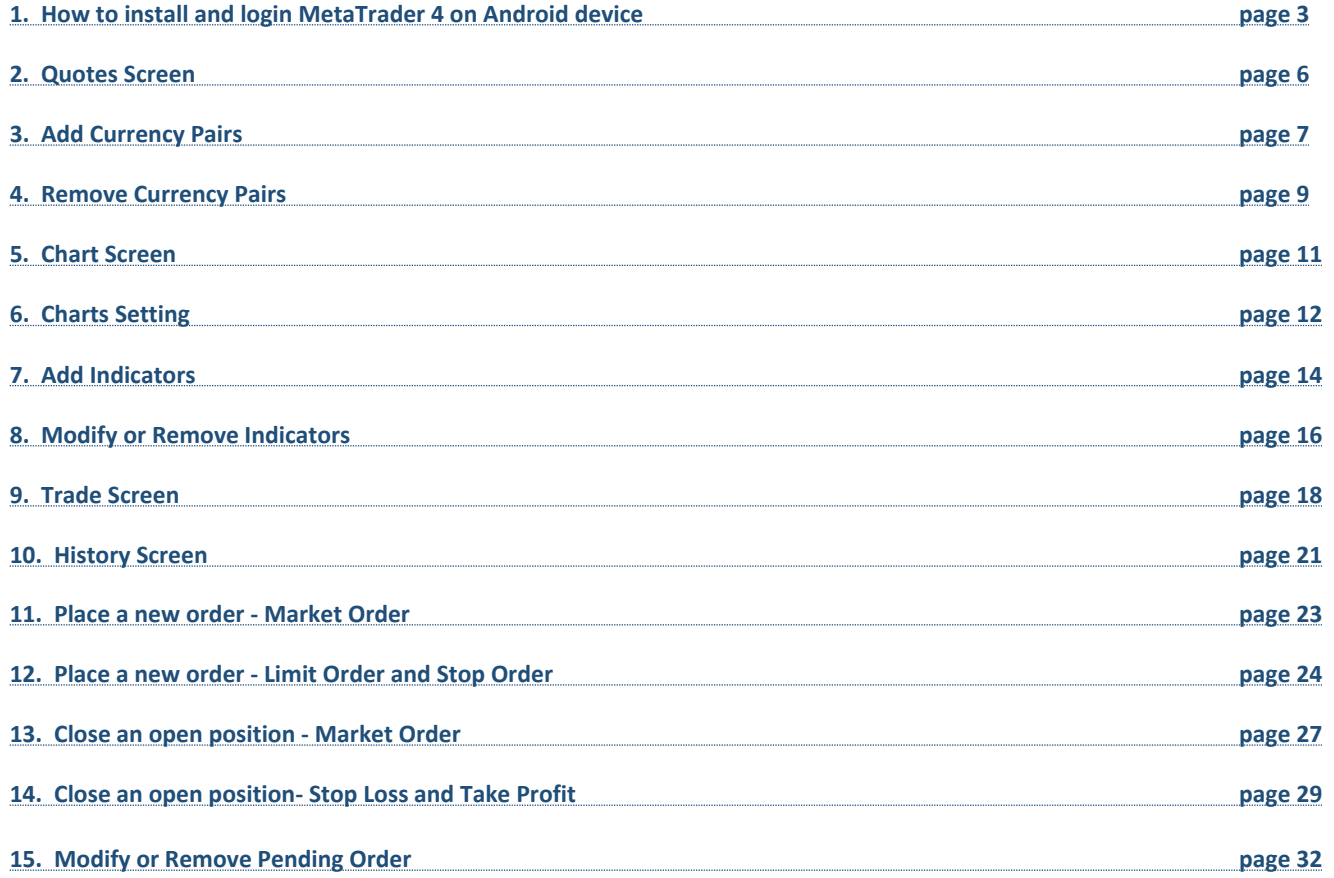

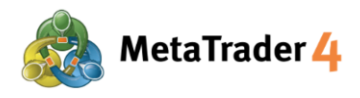

## **1. How to install and login MetaTrader 4 on Android device**

## **STEP 1 Access to Google Play**

**Click the link below** to access to Google Play.

https://play.google.com/store/apps/details?id=net.metaquotes.metatrader4

## **OR**

Use your Android device camera to **scan the QR code** to access to Google Play.

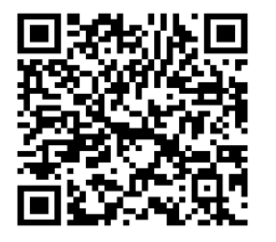

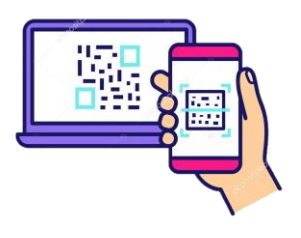

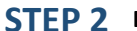

**STEP 2 Download MetaTrader 4 application to your Android device**

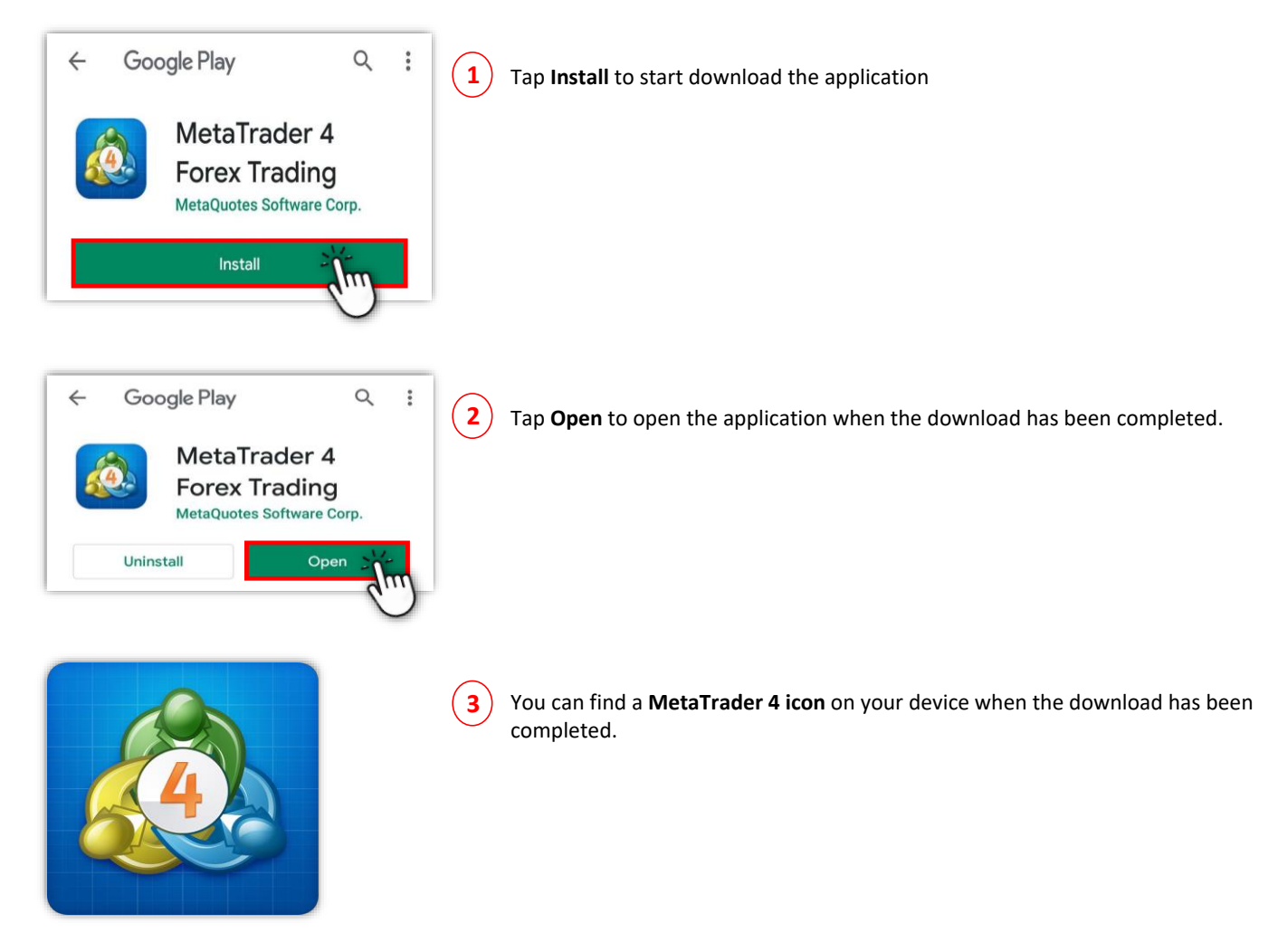

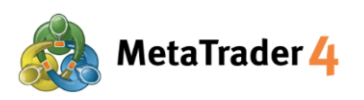

## **STEP 3 Login** to your **MetaTrader 4 Live Trading account**

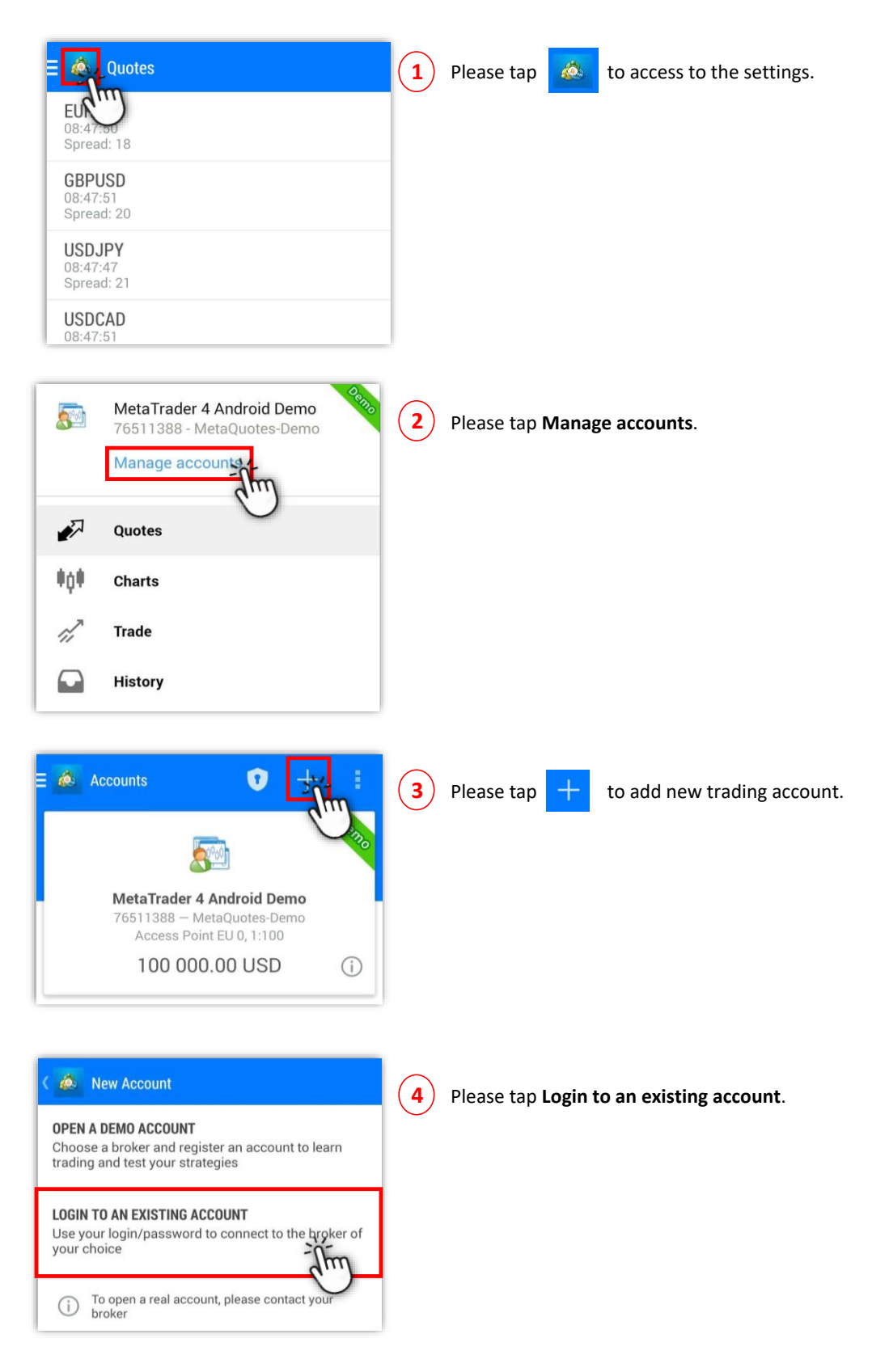

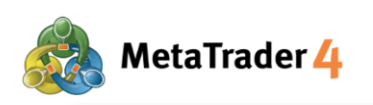

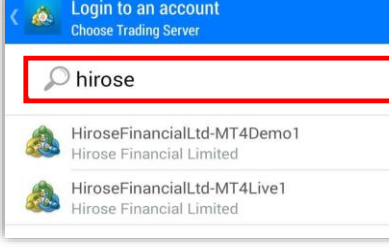

**5** Please type in **"hirose"** and search for Hirose platform servers.

Login to an account<br>Choose Trading Server á.  $\oslash$  hirose HiroseFinancialLtd-MT4Demo1<br>Hirose Financial Limited HiroseFinancialLtd-MT4Live1 Hirose Financial Limited

**6 6** Please select HiroseFinancialLtd-MT4Live1 server by clicking it.

Login to an account ið. HiroseFinancialLtd-MT4Live1 4 Hirose Financial Limited Login Password Save password

**7** Please enter your **Login** (example: 3xxxxxxx) and **Password**.

For the first time login, please enter your **Login ID** and the **temporary Password** that you have received in the email from Hirose.

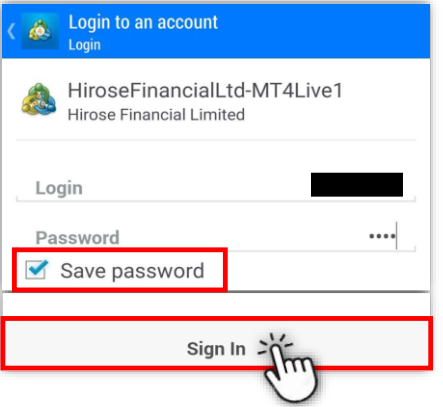

**8** After filling all the information, please tap Sign In.

If you want to save your login details, please choose **Save Password.**

Once this has been completed you will have full access to the Platform.

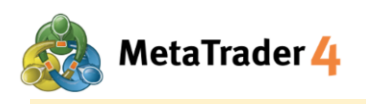

## **2. Quotes Screen**

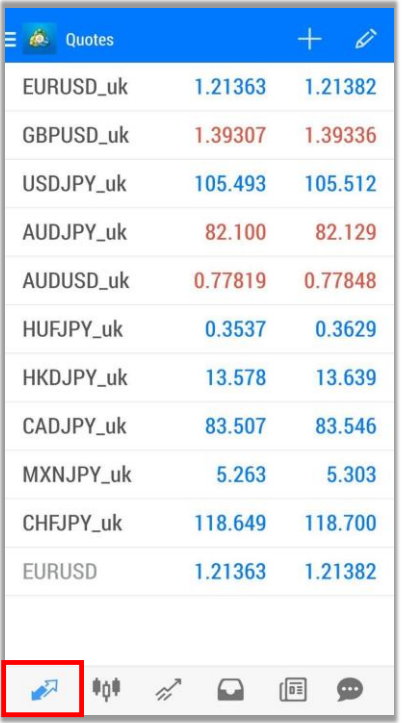

Tap  $\sqrt{ }$  icon to view current quoted rates for every currency pairs

A fall in rate is represented in red color.

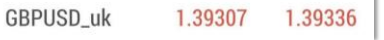

A rise in rate is represented in blue color.

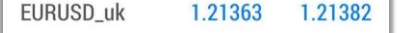

There are 2 mode of quotes list:

**Simple view mode**: Only Buy Price and Sell Price for each currency pair will be shown under this mode.

Tap on any currency pair on the Quotes screen and choose **Advanced view mode** to change.

**Advanced view mode**: This mode provides more data such as spread, highest and lowest price, and update time of the quotes.

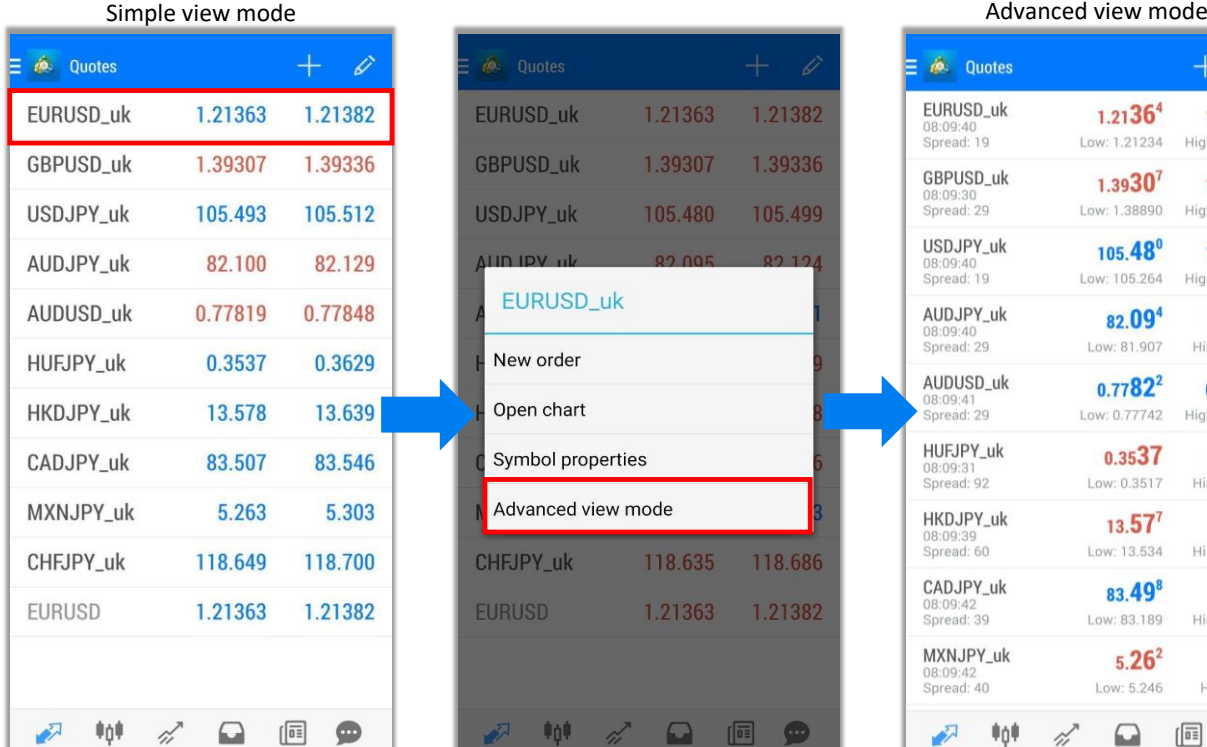

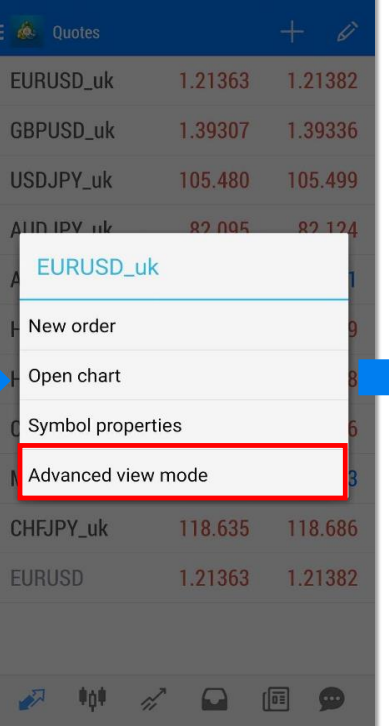

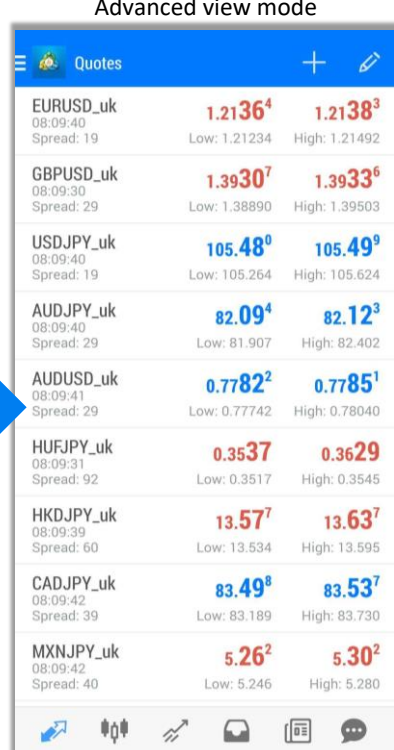

6 / 34

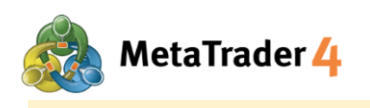

## **3. Add Currency Pairs**

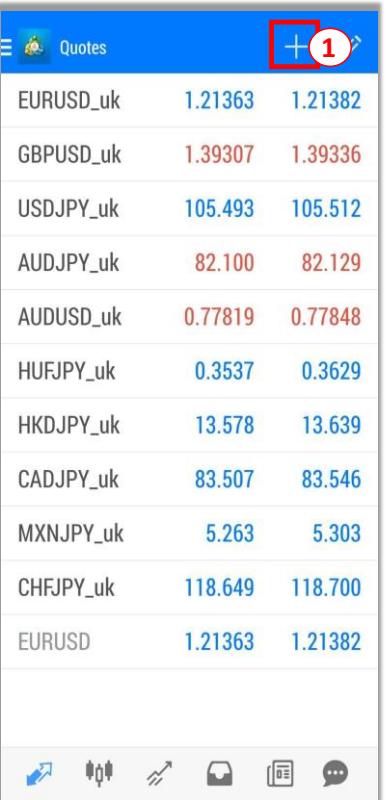

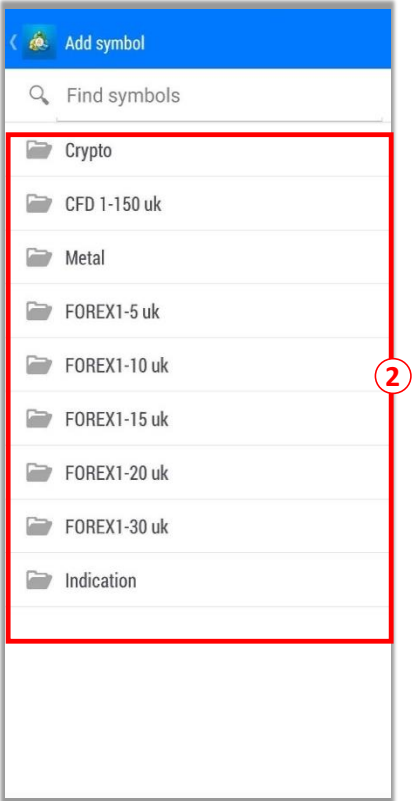

 $\fbox{1}$  Tap  $\fbox{+}$  icon

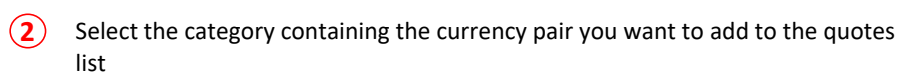

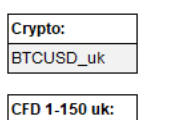

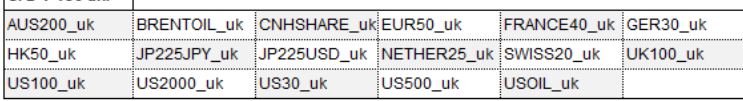

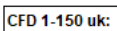

XAGUSD\_uk XAUUSD\_uk

#### FOREX1-5 uk:

EURTRY\_uk TRYJPY\_uk USDMXN\_uk USDTRY\_uk

## **FOREX1-10 uk:**

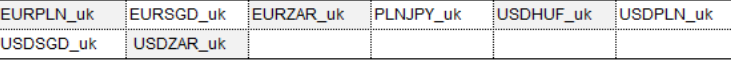

#### FOREX1-15 uk:

GBPAUD\_uk GBPCAD\_uk GBPCHF\_uk GBPNZD\_uk SGDJPY\_uk USDHKD\_uk

## **FOREX1-20 uk:**

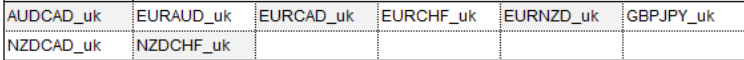

#### **FOREX1-30 uk:**

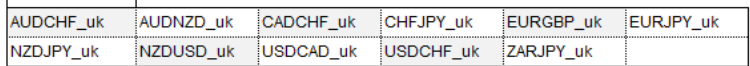

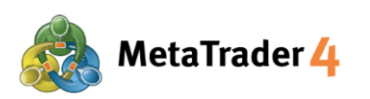

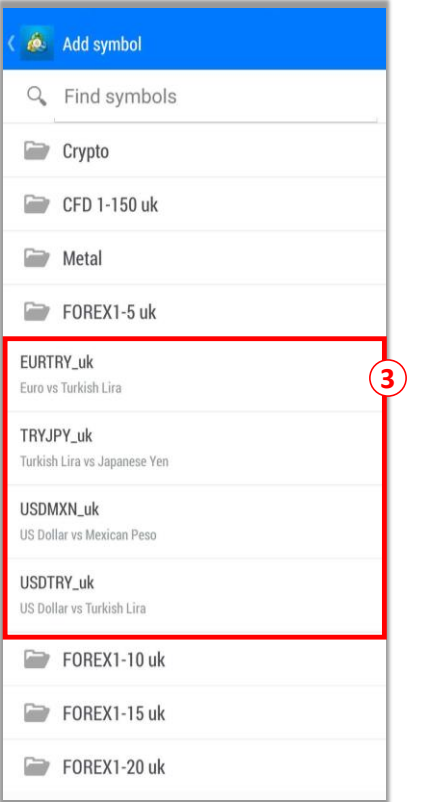

**3** Tap to select the currency pair that you want to add to the quotes list

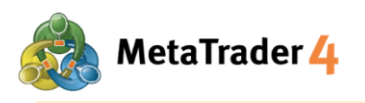

## **4. Remove Currency Pairs**

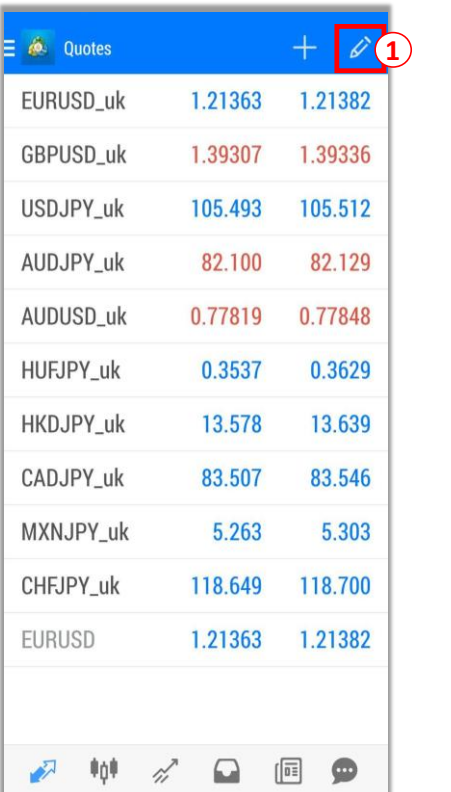

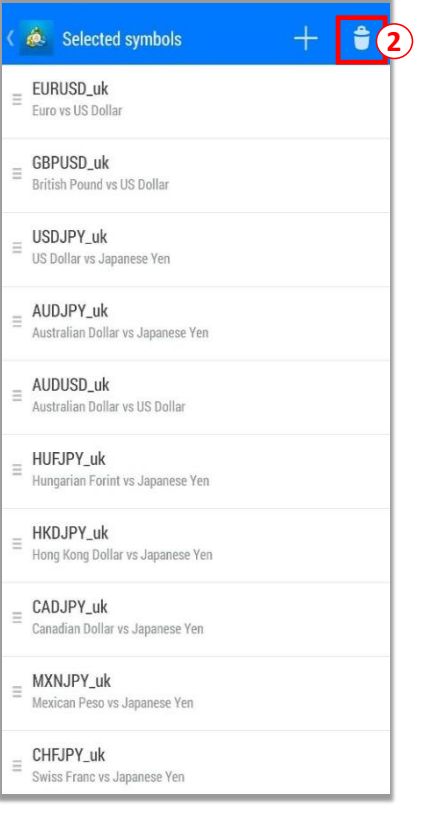

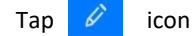

## **2** Tap icon

## **Note**:

- You can not remove currency pairs which are still in open position, have not been executed, or being displayed on the charts

- To change the order of the symbols list, press and hold the icon on the left side and move the symbol up or down as your preferences.

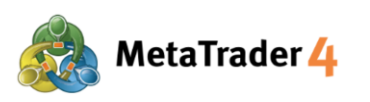

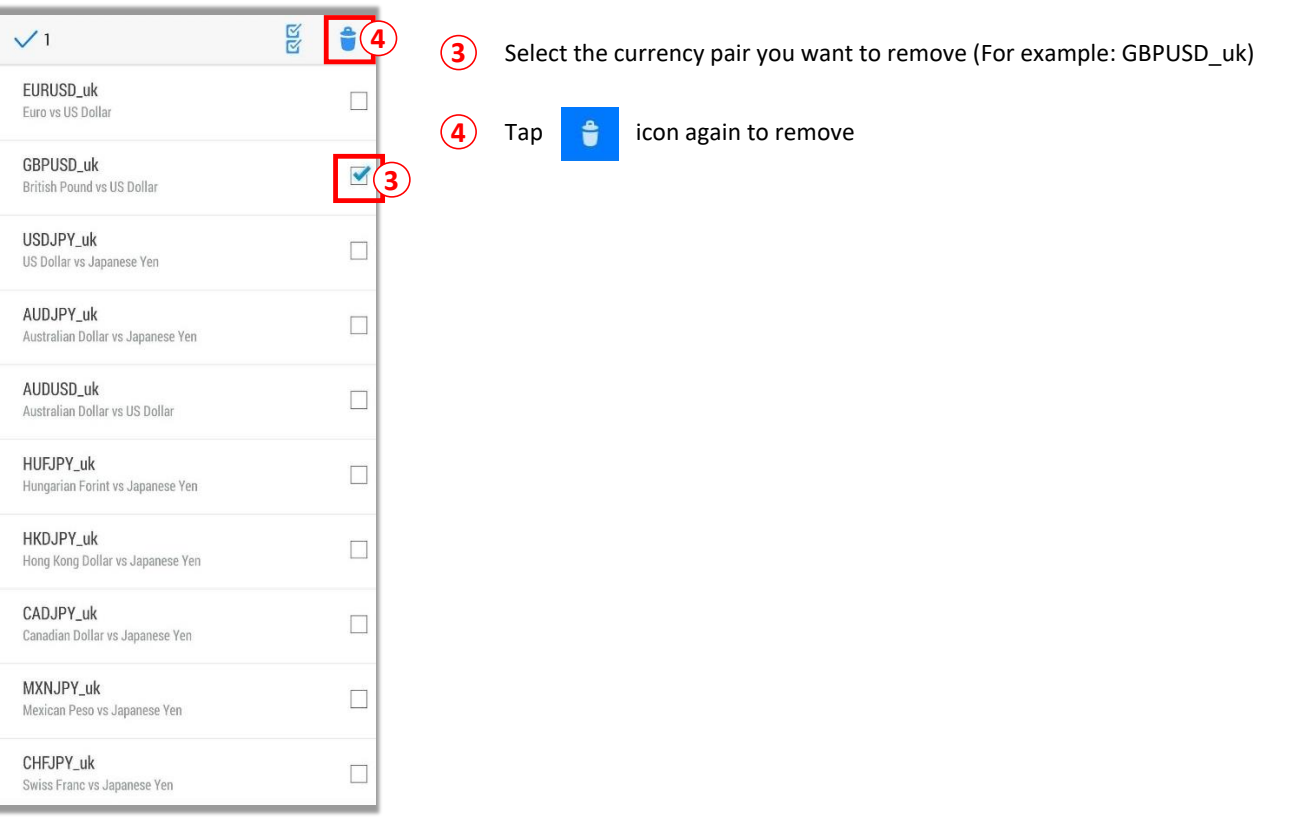

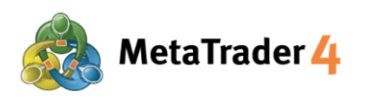

## **5. Chart Screen**

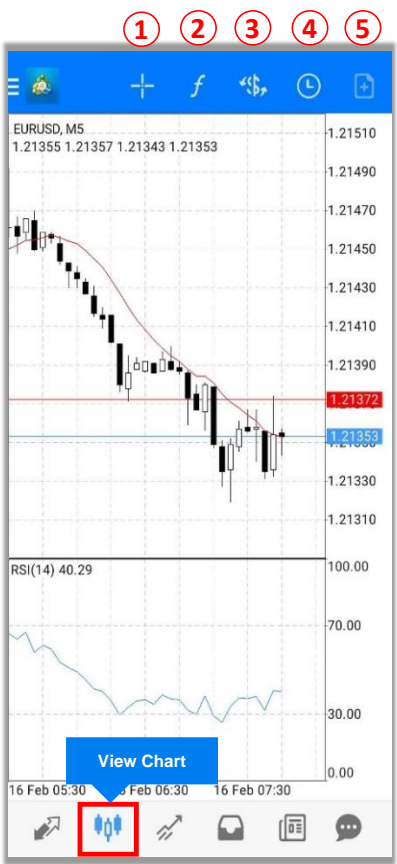

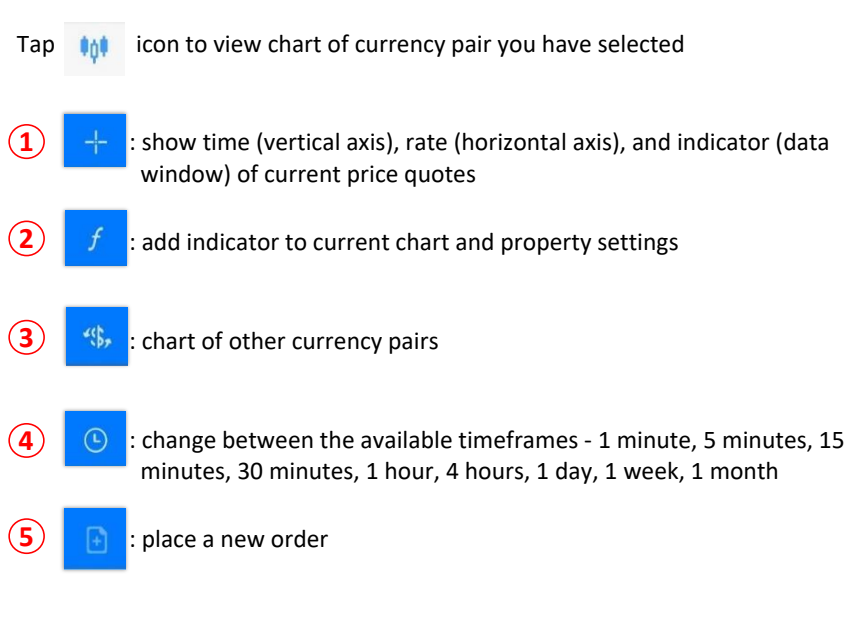

# 11 / 34

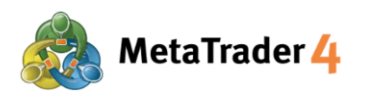

## **6. Charts Setting**

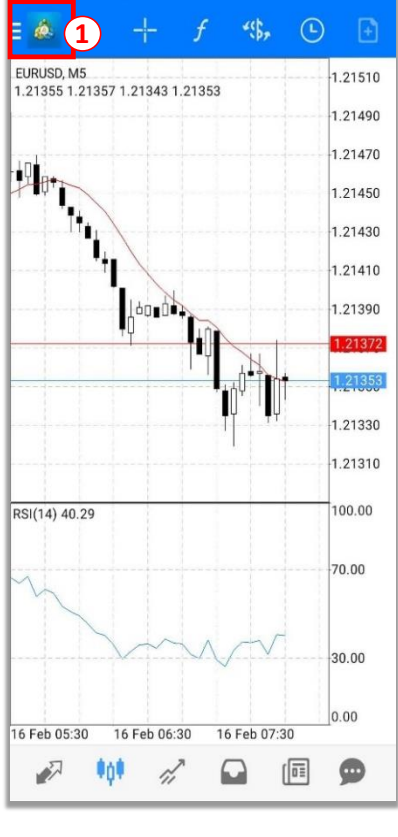

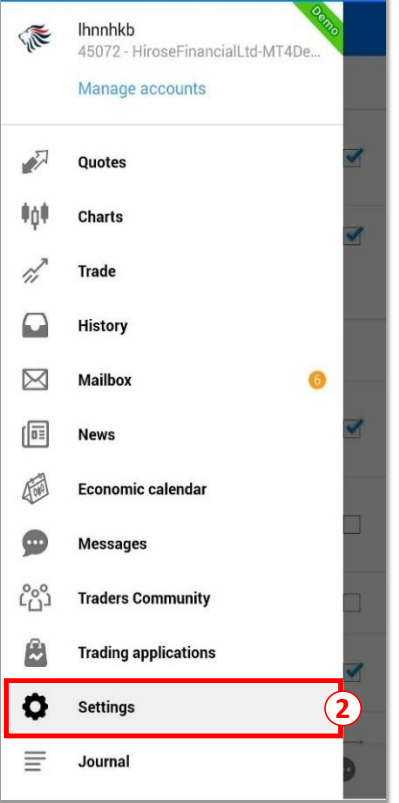

**1** Tap  $\frac{1}{2}$  **1** icon

**2** Choose **Settings**

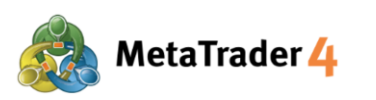

## **&** Settings

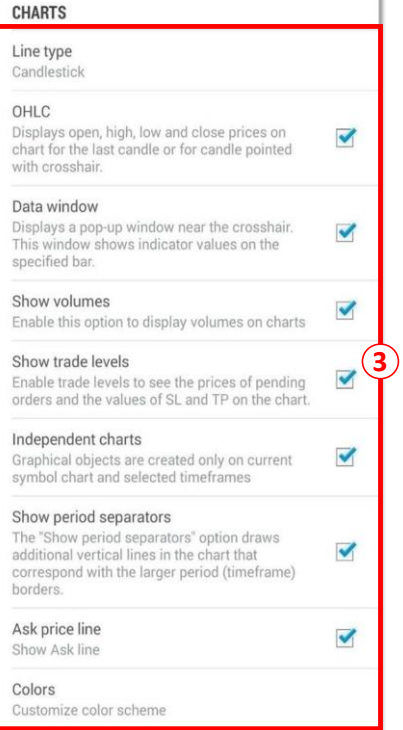

**3** Choose the setting you want to change by tapping on it or tapping on  $\Box$  to put a checkmark ( $\lor$ ) in the box if you want to display your favourite option on the chart

There are 9 options on Chart settings:

**Line type:** change between Bar Chart, Candlesticks and Line Chart

**OHLC:** display 4 prices of a candle on the candlestick chart O: Opening price H: Highest price L: Lowest price C: Closing price

**Data window:** show data windows on the chart (data displayed is indicator rate which has been applied into the chart)

**Show volumes:** display amounts of ticks (1 tick per rate movement)

**Show trade levels:** show limit order, stop order and executed orders

**Independent charts:** enable to insert objects only on the current chart and selected timeframes

**Show period separators:** show vertical lines separating the chart timeframe data by day (M1, M5, M15, M30, H1), by week (H4), by month (D1) or by year (W1, MN1)

**Ask price line:** show the line representing buy price on the chart

**Colors:** set up colors for all items shown on the chart

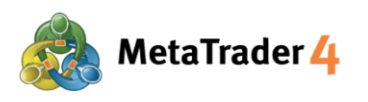

# **7. Add Indicators**

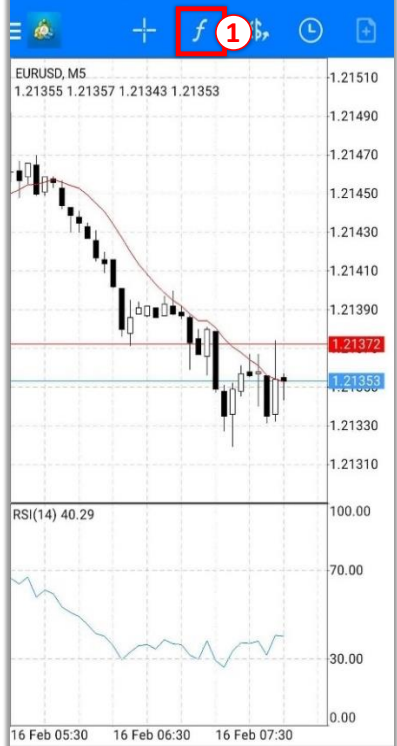

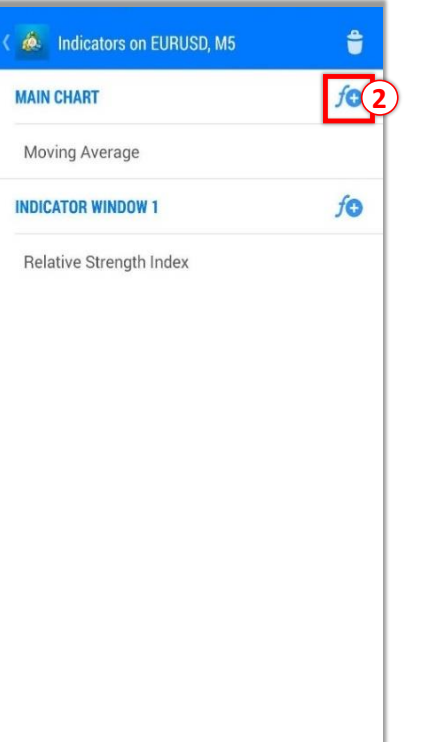

1 Tap f icon

**2** Tap  $f$ **C** icon on **MAIN CHART** to show the indicators that are available

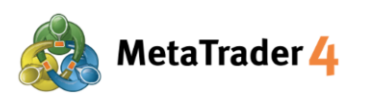

**A** Indicators

**3** Choose the indicator you want to display from the list

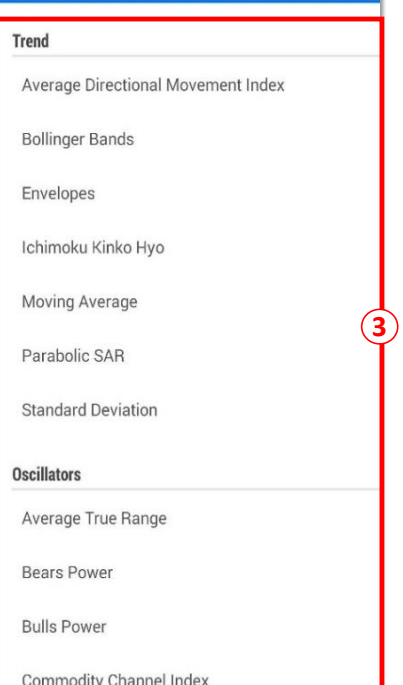

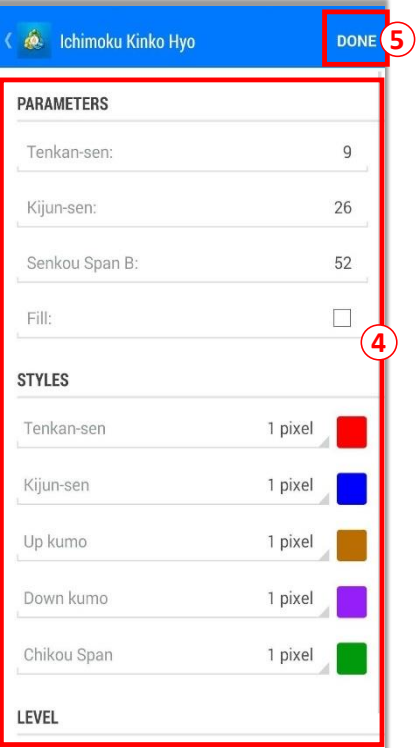

- **4** Set up the parameter, style and level of the indicator as your preferences
- **5** Tap **Done** and the indicator will be shown on your chart.

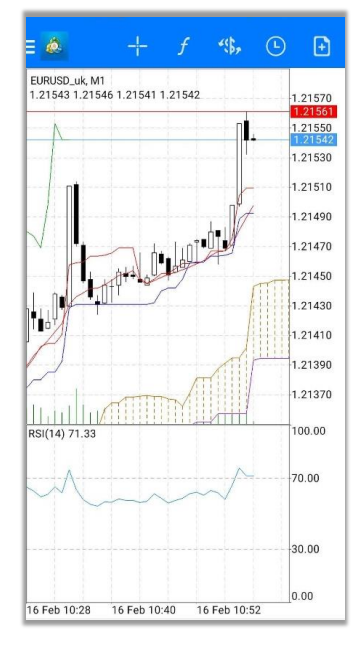

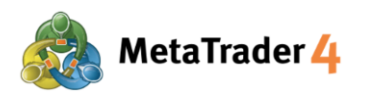

# **8. Modify or Remove Indicators**

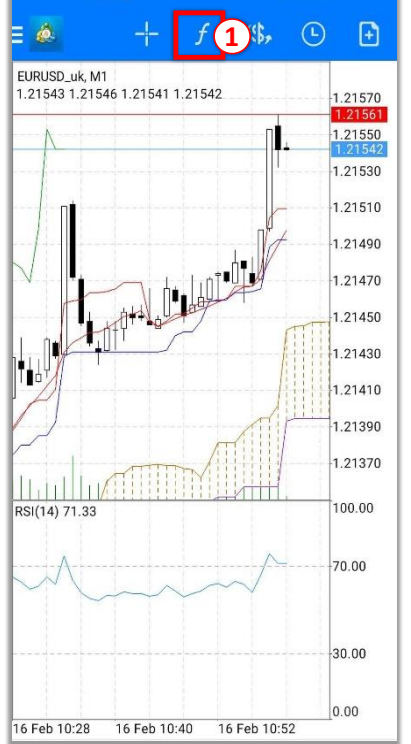

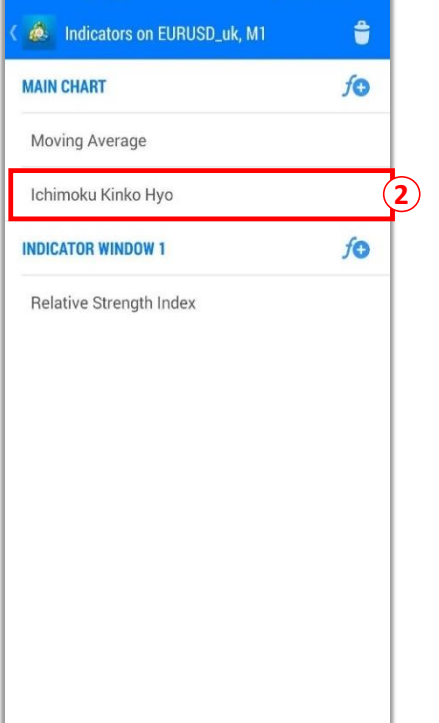

 $\fbox{1}$  Tap  $f$  icon

**2** Press and hold on the indicator you want to modify or remove

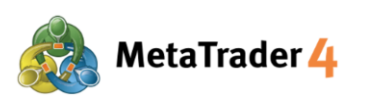

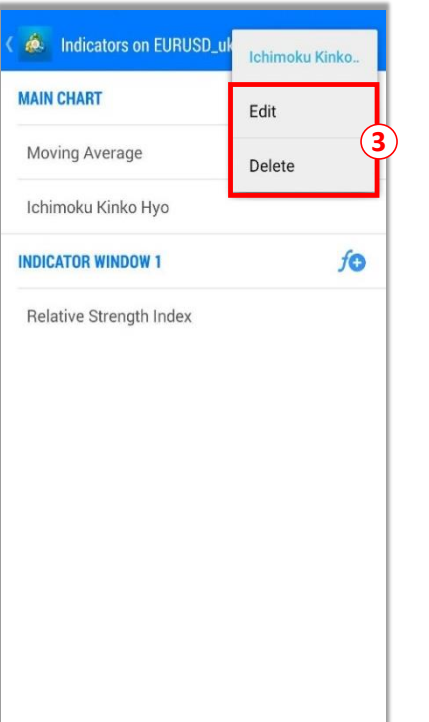

**3** Select **Edit** to modify indicator's parameter, style or level Select **Delete** to remove the indicator

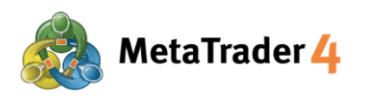

## **9. Trade Screen**

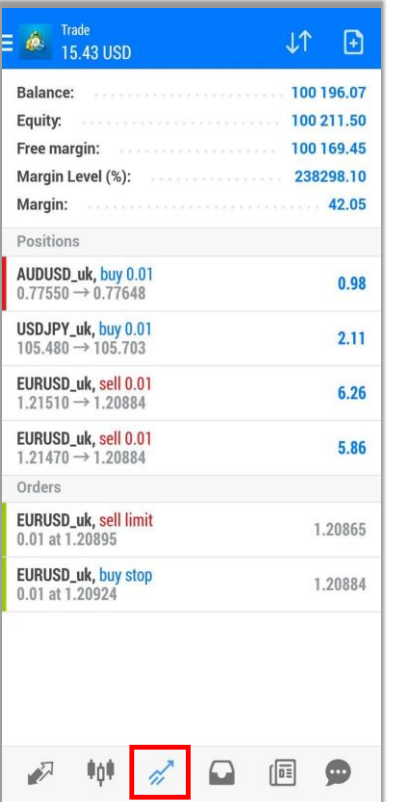

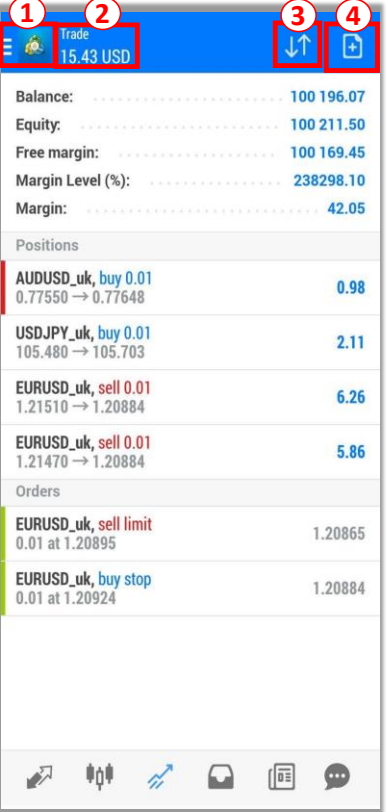

Tap  $\mathscr{A}$  icon to to access to Trade screen to view your account information, positions being held, orders, etc.

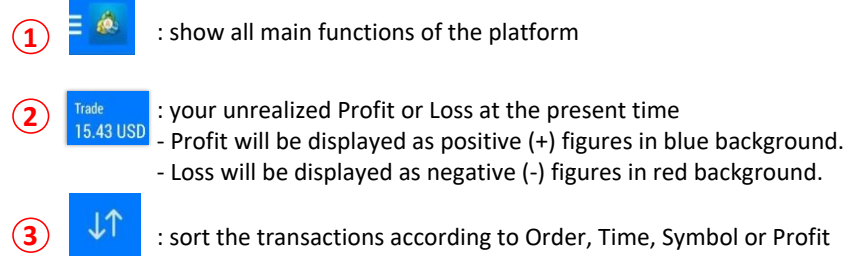

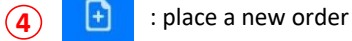

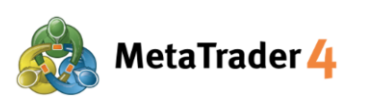

 $\mathbb{Z}$ 

. In p

 $\tilde{\mathbf{z}}$ 

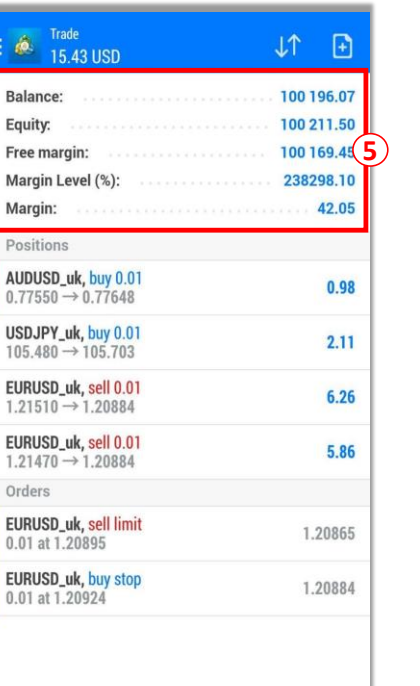

 $\sqrt{a\pm 1}$  $\bullet$ 

 $\Omega$ 

**5 Balance:** your current account balance (excluding Unrealized Profit/Loss)

**Equity:** the current value of your account (Balance + Unrealized Profit - Unrealized Loss)

**Free Margin:** the amount that can still be used to place new orders (Equity - Margin)

**Margin level (%):** Equity / Margin x 100

**Margin:** amount of money needed to maintain your current position

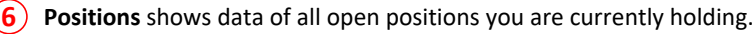

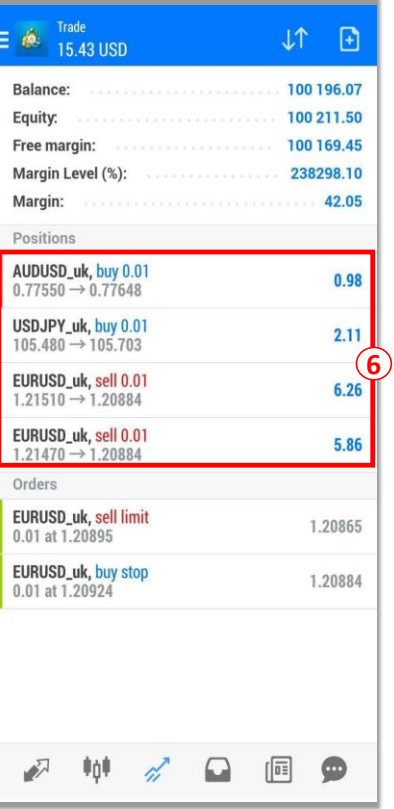

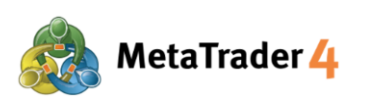

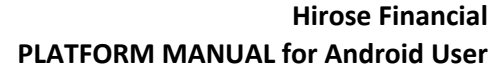

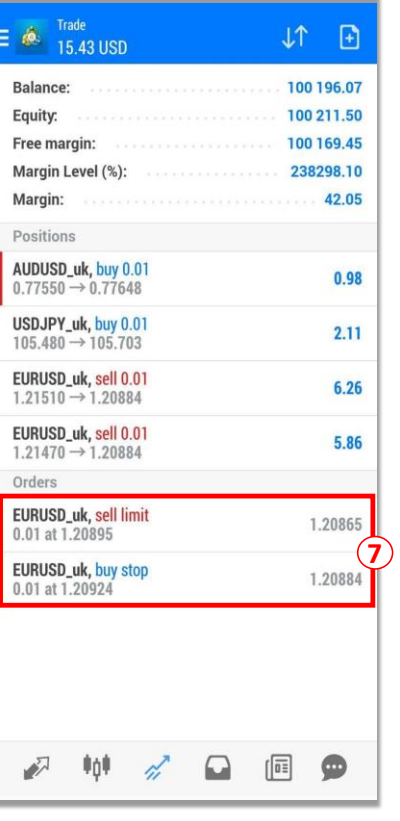

**7 Orders** shows data of all Pending Orders you have placed.

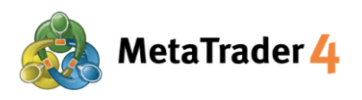

## **10. History Screen**

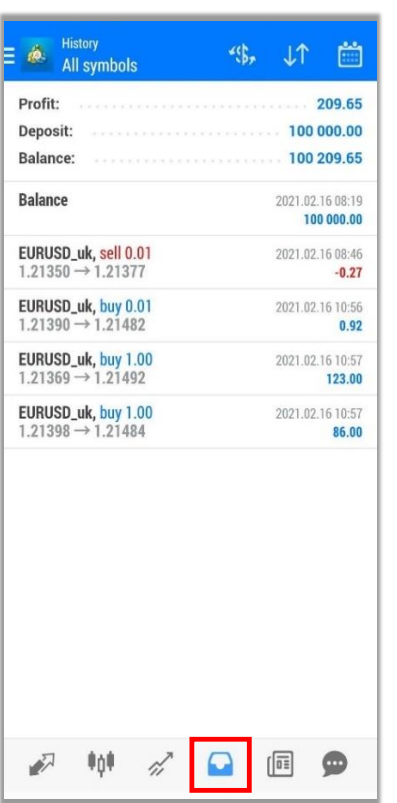

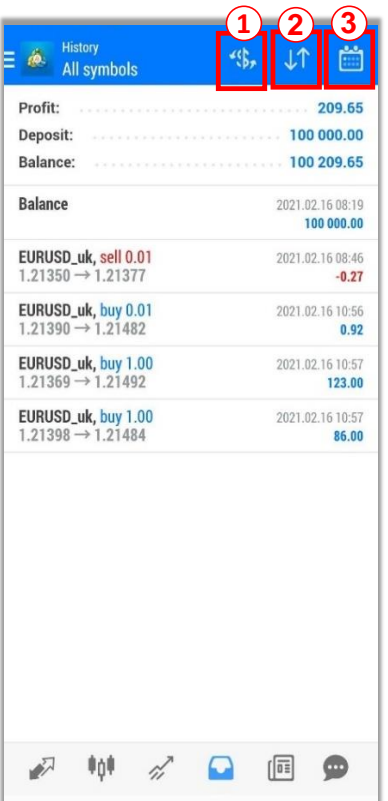

Tap  $\Box$  icon to access to History screen to view your trading history, deposit and withdrawal, realized profit and loss, etc.

- **1**  $\left( \frac{4}{3} \right)$  : show the history of all currency pairs or the specific currency pair
- $LT$ **2**

: sort the history according to Symbol, Order, Opening time, Closing time or Profit

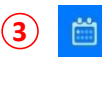

: show specific period of transaction history - Today: today's transactions

- Last week: the transactions from last week until today
- Last month: the transactions from last month until today
- Last 3 months: the transations from last 3 months until today
- Custom period : transactions within a specific period as your preferences

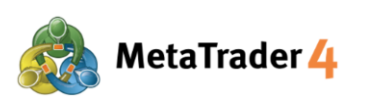

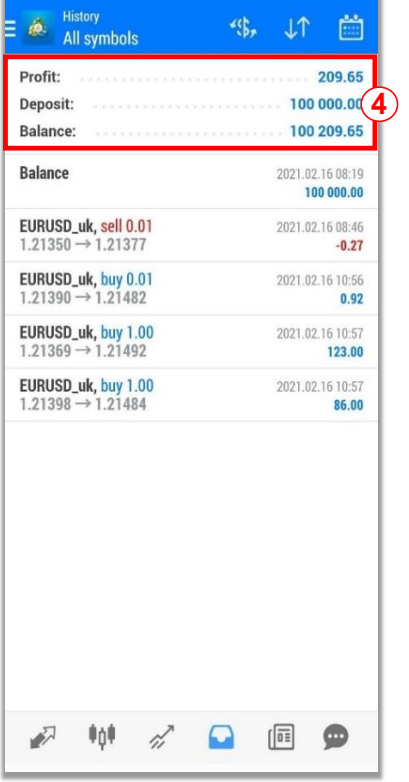

**4 Profit**: realized Profit or Loss at the present time

**Deposit**: the amount of deposits made to the account over the selected time period

**Balance:** your current account balance (excluding Unrealized Profit/Loss)

**5** List of transactions over the selected time period (Deposits, Withdrawals, trade results from closed positions, etc.)

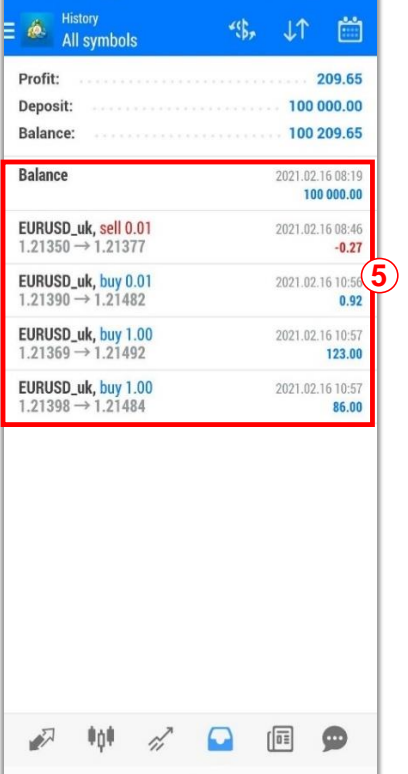

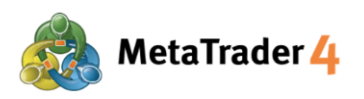

## **11. Place a new order - Market Order**

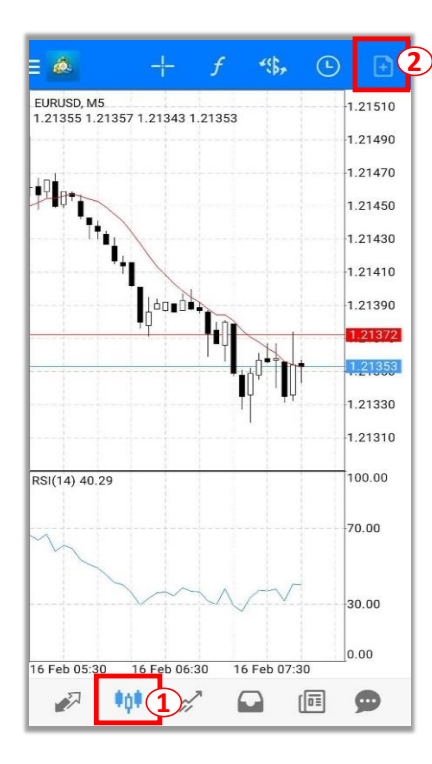

Placing an order from Chart screen

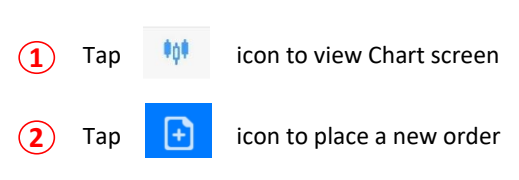

#### EURUSD\_uk 赢 **3** Euro vs US Dolla Market Execution **4**  $-0.1$  $0.01$  (5).01  $+0.1$  $1.21472$  $1.2149$ <sup>1</sup>  $0.00000$  $0.00000$  $\ddot{}$ 1.21495  $\frac{1.21491}{1.21700}$ 1.21485 1.21480 1.21475 21472 Attention! The trade will be executed at market conditions<br>difference with requested price may be significant! **SELL BUY 6** by ma

At the Order screen

**3**

Tap  $\left|\frac{d\mathbf{x}}{d\mathbf{x}}\right|$  icon to select the currency pair you want to place an order

- **4** Select **Market Execution**
- **5** Input your preferred trade volume (Minimum: 0.01 lot)
- **6** Tap **SELL by market** if you want to place a Sell Order at the current market price

Tap **BUY by market** if you want to place a Buy Order at the current market price

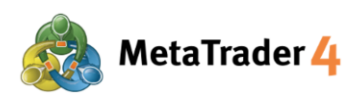

## **12. Place a new order - Limit Order and Stop Order**

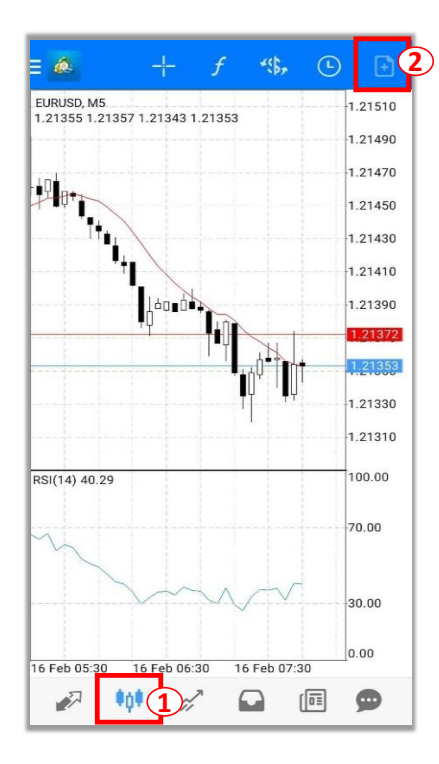

Placing an order from Chart screen

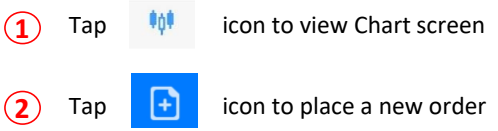

EURUSD\_uk **3** Euro vs US Dollar Sell Limit **4 5**  $-0.1$  $+0.01$  $+0.1$  $0.01$  $1.21498$  $1.21479$ Price: 1.21509 ¥ Î, 0.00000  $0.00000$ ¥ 4 Expiration: GTC Price 1.21509 1.21505 1.21500 1.21495 1.21490 1.21485 Place

#### At the Order screen

**3** Tap **4**, icon to select the currency pair you want to place an order

- **4** Select **Buy Limit/ Sell Limit/ Buy Stop/ Sell Stop**
- **5** Input your preferred trade volume (Minimum: 0.01 lot)

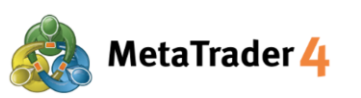

 $\frac{1}{2}$ 

 $\overline{1}$ 

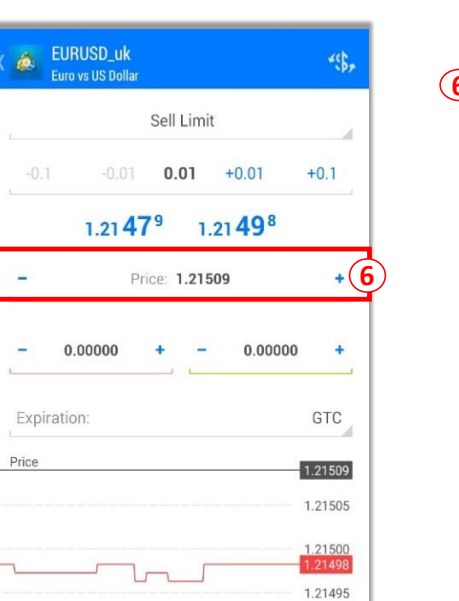

Place

1.21490 1.21485 21479 **6** Enter the open price for order you have chosen:

**Buy Limit / Sell Stop**: The open price must be **lower** than the current market price by **at least 30 points**.

**Buy Stop / Sell Limit**: The open price must be **higher** than the current market price by **at least 30 points**.

## **What is point?**

Point is the smallest unit in price quote

#### **For example:**

If price of EURUSD changes from 1.18018 to 1.18010 **1.18018 - 1.18010 = 0.00008 = 8 points**

That 0.00008 means USD moved 8 points lower.

**How to enter the open price:**

#### **For Buy Limit**

The open price must be **lower** than the current market price by **at least 30 points**.

E.g. The current market buy price (price in red) is 1.20411. The Buy Limit price must be **1.20381 or lower**.

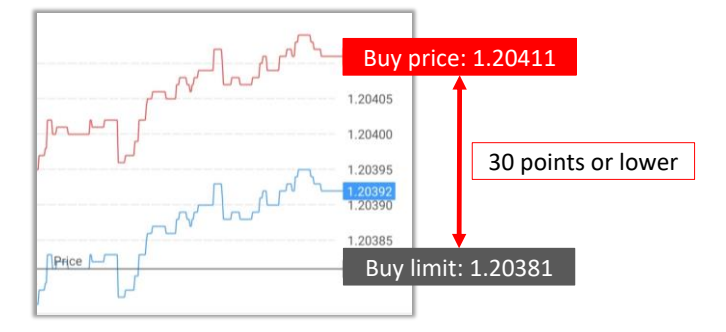

#### **For Sell Stop**

The open price must be **lower** than the current market price by **at least 30 points**.

The current market sell price (price in blue) is 1.20377. The Sell Stop price must be **1.20347 or lower**.

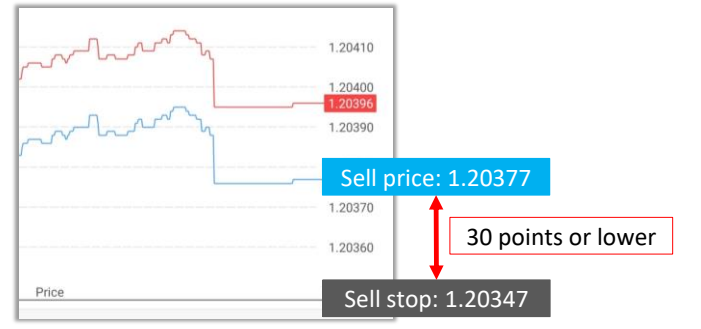

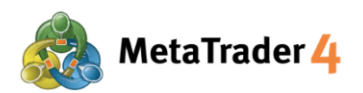

### **For Buy Stop**

The open price must be **higher** than the current market price by **at least 30 points**.

The current market buy price (price in red) is 1.20430. The Buy Stop price must be **1.20460 or higher**.

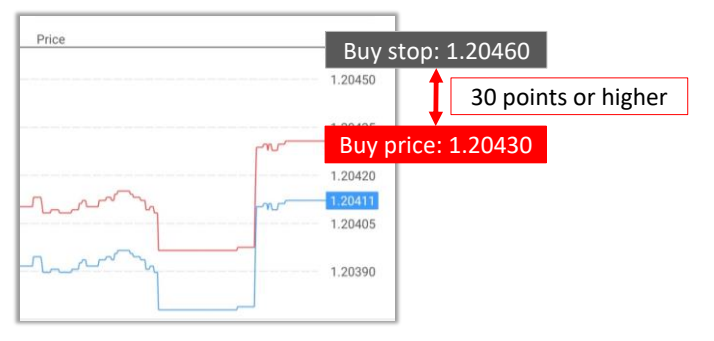

#### **For Sell Limit**

The open price must be **higher** than the current market price by **at least 30 points**.

The current market sell price (price in blue) is 1.21479. The Sell Limit price must be **1.21509 or higher**.

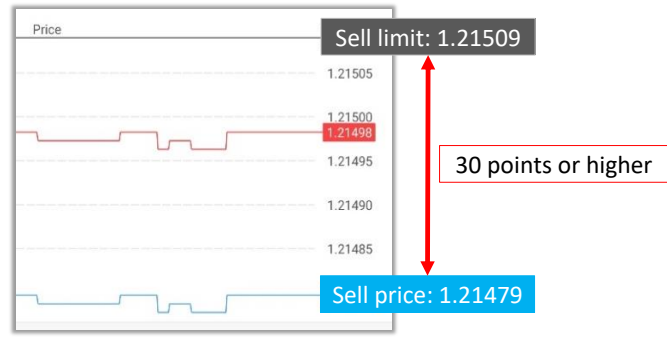

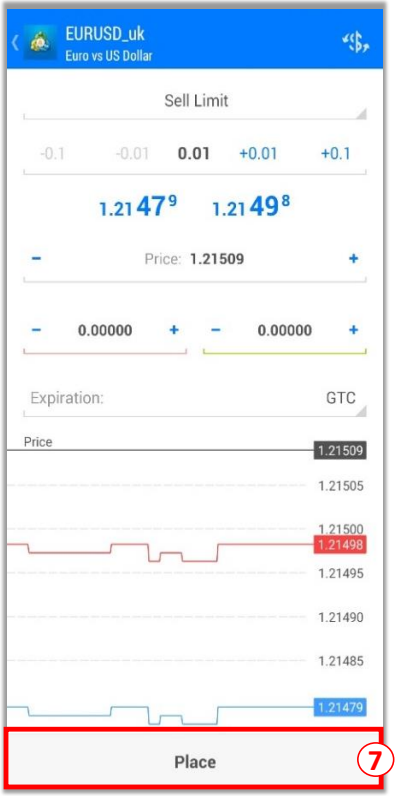

## **7** Tap **Place**

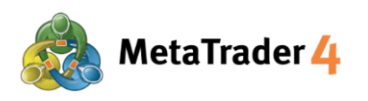

## **13. Close an open position - Market Order**

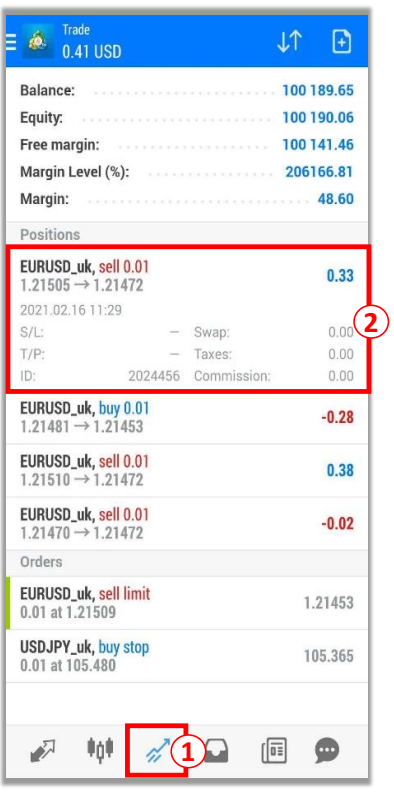

 $\boxed{+}$ Balance: 100 189.65 Equity: 100 190.12 100 141.52 Free margin: Margin Level (%): 206166.93 Margin: 48.60 Positions EURUSD\_uk, sell **3** Close order New order Modify order Chart rders EURUSD\_uk, sell limit<br>0.01 at 1.21509 1.21450 USDJPY\_uk, buy stop<br>0.01 at 105.480 105.368  $\frac{1}{2}$ □ 回 ●  $\mathscr{A}$ 

At the Trade screen

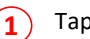

- **1** Tap  $\mathscr{A}$  icon to view Trade screen
- **2** Press and hold the position you want to close

**3** Tap **Close order**

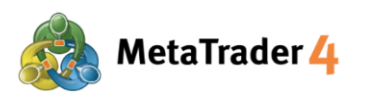

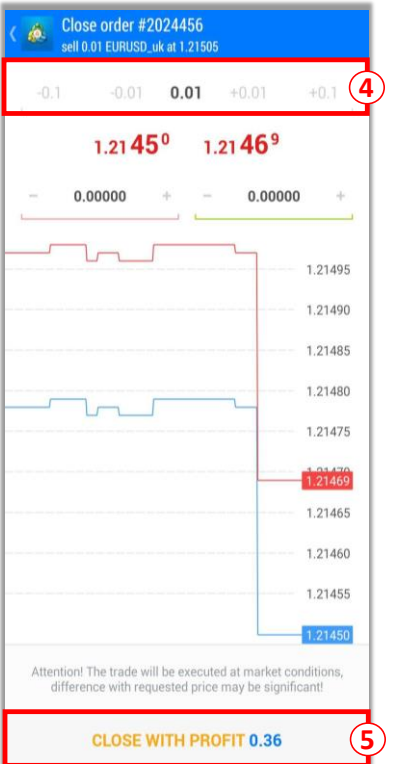

**4** Enter the lot size you want to close The lot size must be equal to or less than the size of the position (Minimum: 0.01 lot)

**5** Tap **CLOSE WITH PROFIT/ CLOSE WITH LOSS**

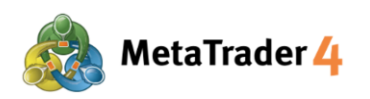

## **14. Close an open position- Stop Loss and Take Profit**

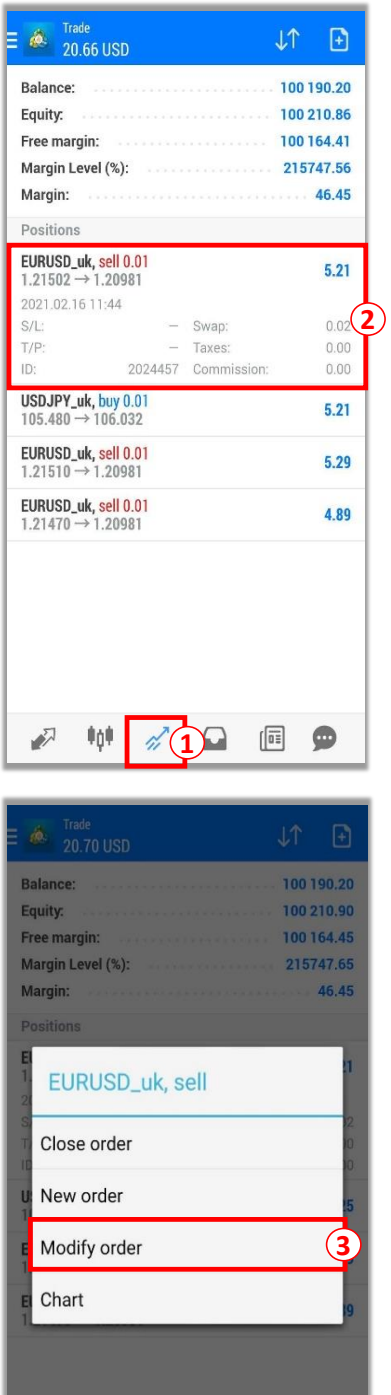

 $\pm 0$ 

 $\mathscr{A}$ 

□ 回 ●

At the Trade screen

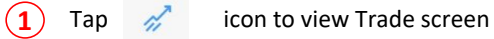

**2** Press and hold the position you want to close

**3** Tap **Modify order**

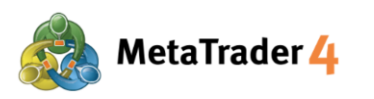

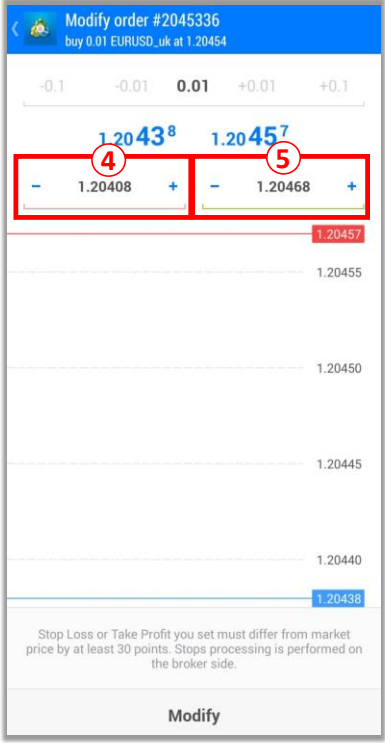

**4** Enter **Stop Loss** price

**5** Enter **Take Profit** price

#### **Note:**

**If you have chosen a Buy Order**:

Stop Loss price must be **lower** than the current market sell price (price in blue) by **at least 30 points**. Take Profit price must be **higher** than the current market sell price (price in

blue) by **at least 30 points**.

## **What is point?**

Point is the smallest unit in price quote

#### **For example:**

If price of EURUSD changes from 1.18018 to 1.18010 **1.18018 - 1.18010 = 0.00008 = 8 points**

That 0.00008 means USD moved 8 points lower.

#### **For example**

The current market sell price (price in blue) is 1.20438. Stop Loss price of a Buy Order must be **1.20408 or lower**. Take Profit price of a Buy Order must be **1.20468 or higher**.

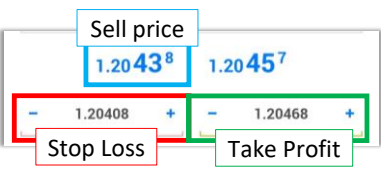

## **If you have chosen a Sell Order**:

Stop Loss price must be **higher** than the current market buy price (price in red) by **at least 30 points**.

Take Profit price must be **lower** than the current market buy price (price in red) by **at least 30 points**.

#### **For example**

The current market buy price (price in red) is 1.20947. Stop Loss price of a Sell Order must be **1.20977 or higher**. Take Profit price of a Sell Order must be **1.20917 or lower**.

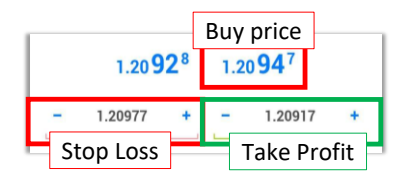

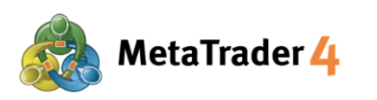

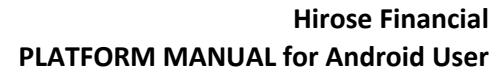

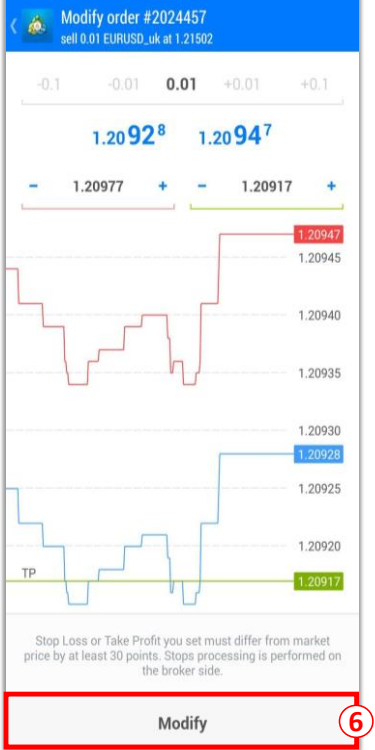

**6** Tap **Modify**

31 / 34

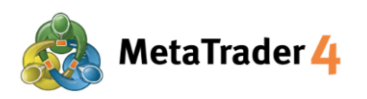

## **15. Modify or Remove Pending Order**

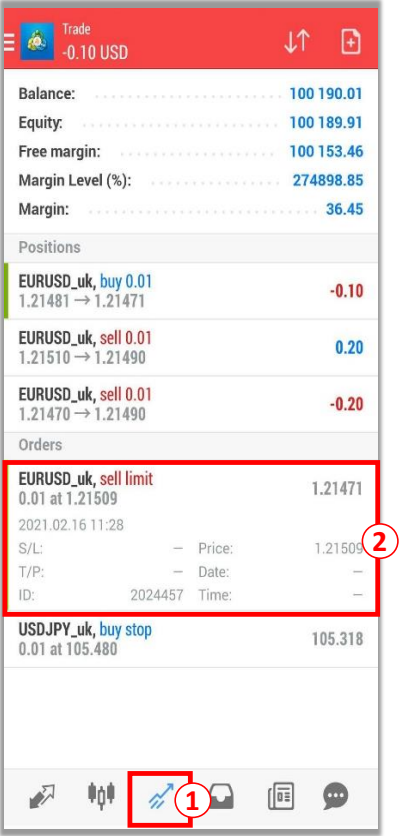

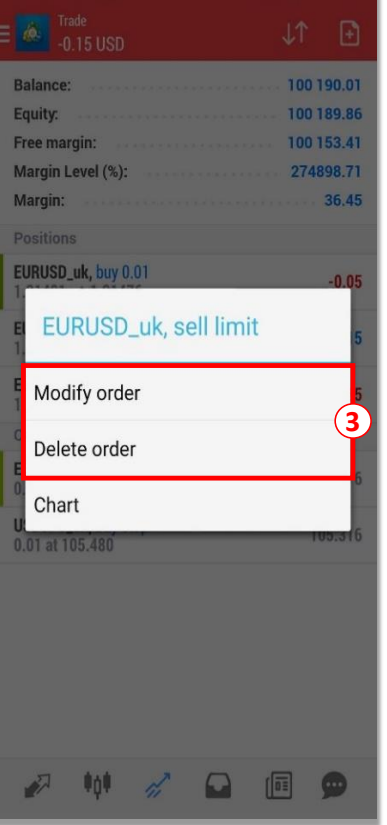

At the Trade screen

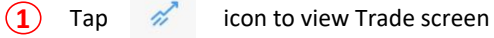

**2**

Press and hold the pending order you want to modify or remove

**3** Tap **Modify order** to modify order and continue with Step 4 and 5; or Tap **Delete order** to remove order

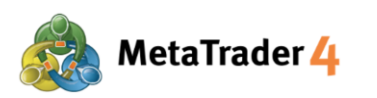

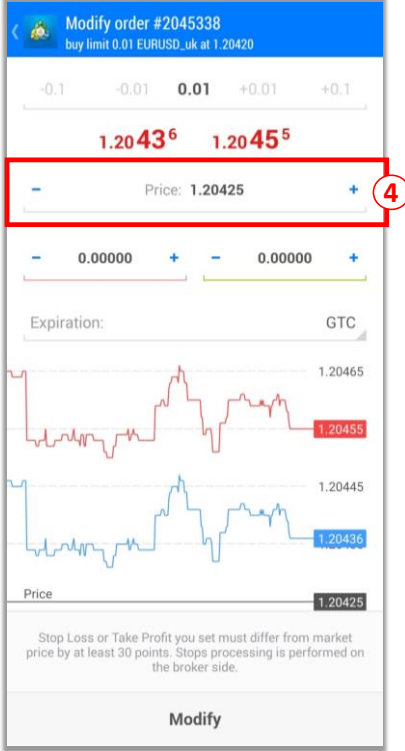

Enter the new open price of the Pending Order:

**Buy Limit / Sell Stop**: The open price must be **lower** than the current market price by **at least 30 points**.

**Buy Stop / Sell Limit**: The open price must be **higher** than the current market price by **at least 30 points**.

#### **What is point?**

**4**

Point is the smallest unit in price quote

#### **For example:**

If price of EURUSD changes from 1.18018 to 1.18010 **1.18018 - 1.18010 = 0.00008 = 8 points**

That 0.00008 means USD moved 8 points lower.

#### **For example:**

#### **For Buy Limit**

The open price must be **lower** than the current market price by **at least 30 points**.

The current market buy price (price in red) is 1.20455. The Buy Limit price must be **1.20425 or lower**.

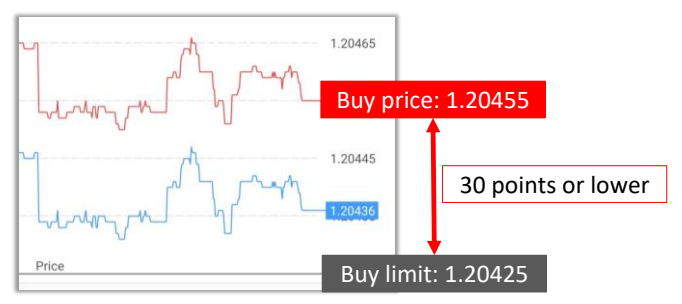

#### **For Sell Stop**

The open price must be **lower** than the current market price by **at least 30 points**.

The current market sell price (price in blue) is 1.20458. The Sell Stop price must be **1.20428 or lower**.

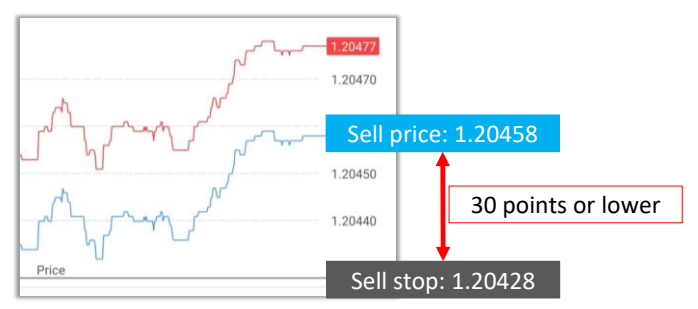

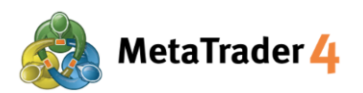

## **For Buy Stop**

The open price must be **higher** than the current market price by **at least 30 points**.

The current market buy price (price in red) is 1.20478. The Buy Stop price must be **1.204508 or higher**.

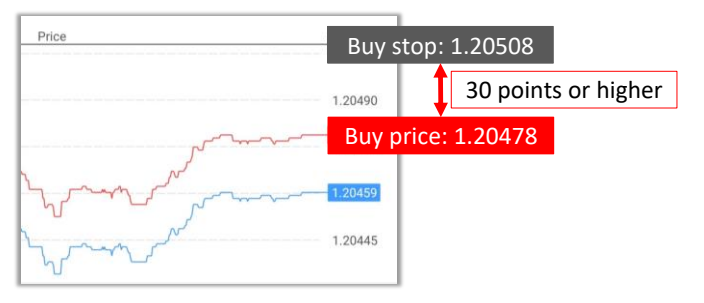

#### **For Sell Limit**

The open price must be **higher** than the current market price **by at least 30 points**.

The current market sell price (price in blue) is 1.20460. The Sell Limit price must be **1.20490 or higher**.

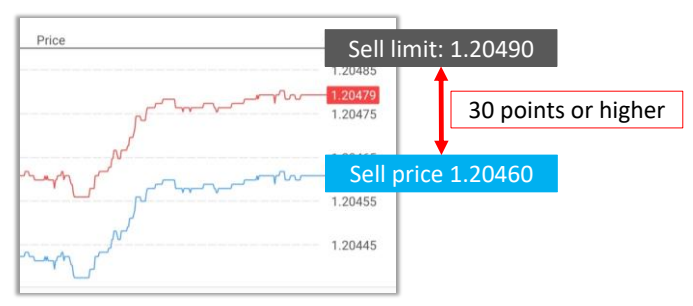

- Modify order #2045339<br>sell limit 0.01 EURUSD\_uk at 1.20480 ŵ.  $-0.1$  $-0.01$  $0.01$  $+0.01$  $+0.1$  $1.20460$  $1.20479$ Price: 1.20490 ğ. Î. 0.00000 0.00000  $\ddot{}$ ¥ ä, Expiration: GTC Price 1.20490 1.20485 1.20479 1.20475 1.20465 1.20455 1,20445 Stop Loss or Take Profit you set must differ from market<br>price by at least 30 points. Stops processing is performed on<br>the broker side. Modify **5**
- **5** Tap **Modify**